## PowerLite® S5 Series/77c

ô

# Quick Setup

EPSON

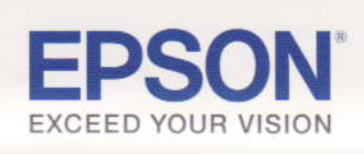

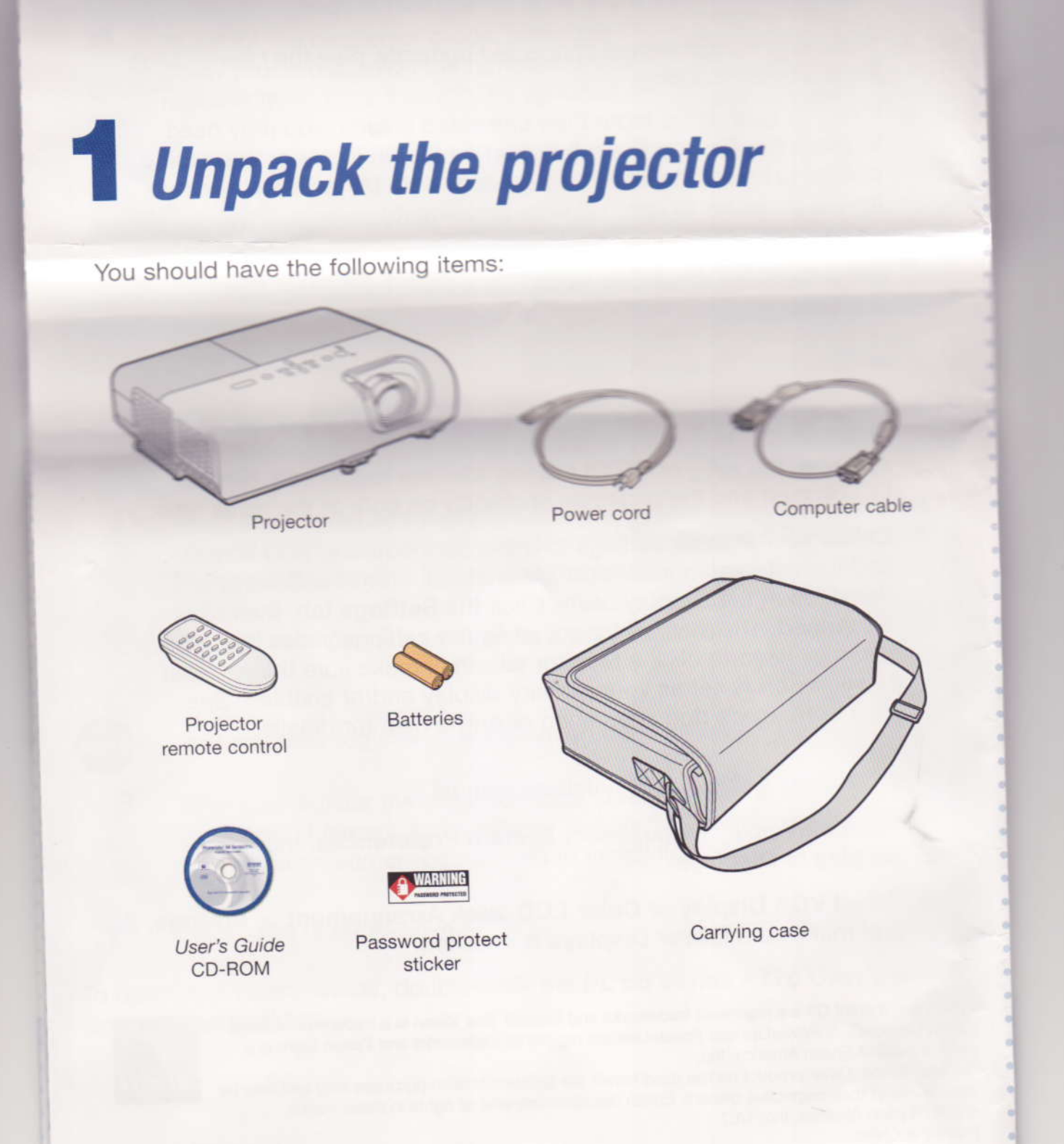

# **2** Connect your video source

Connect the projector to a computer or video source using any of the available connections shown below.

- $\circ$ Check the connectors on your video equipment. If more than one connection is available, choose the one that provides the best quality. The projector connectors from highest to lowest quality are Computer (Component Video), S-Video, and Video.
- A computer cable is included. You can purchase optional video and audio cables through Epson® or an electronics store.
	- You can connect up to 3 video devices and use the remote control to switch between them.

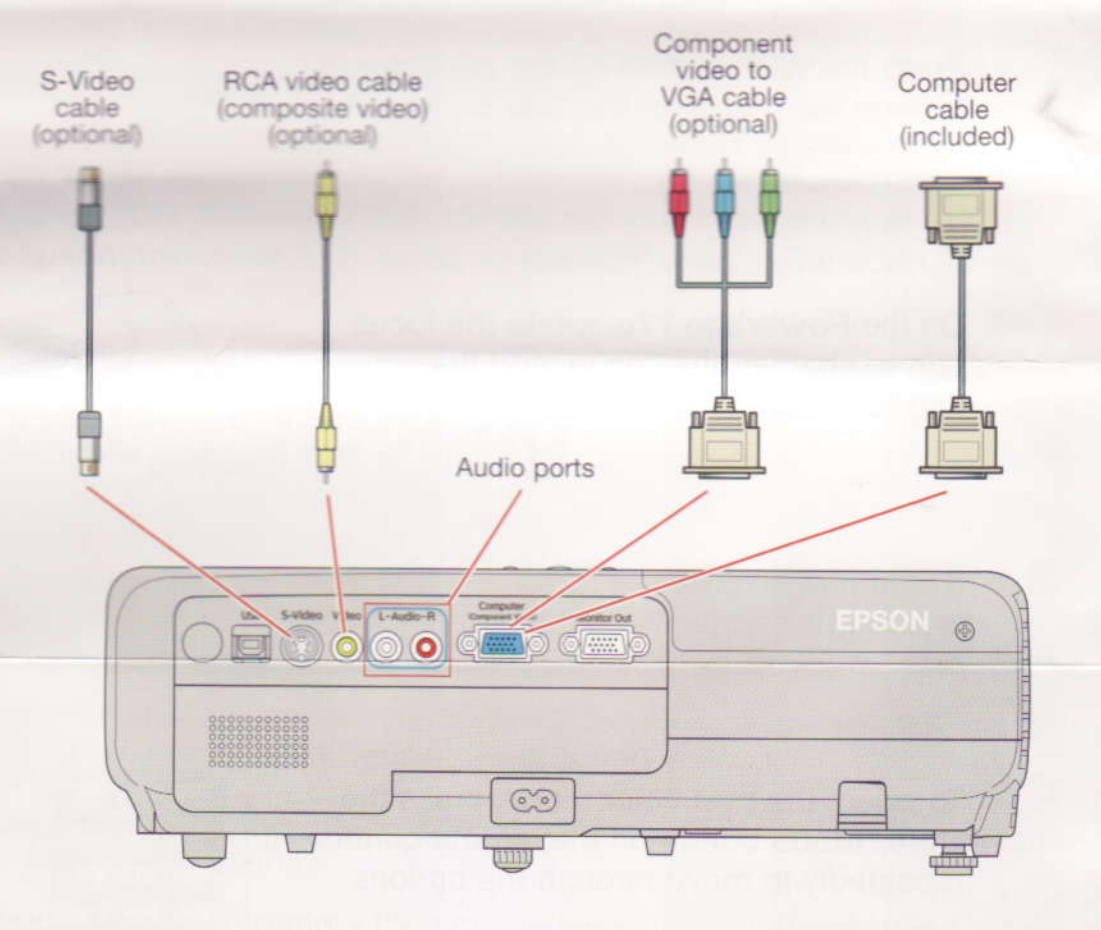

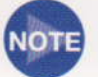

You can also connect an external monitor (to watch the display on your computer monitor while watching the projection screen), and a LICR cable to use the remate control to ches

# 3 Set up the remote control

- 1 Remove the battery cover.
- $\overline{2}$ Insert the batteries.
	-
- 3 Replace the battery cover.

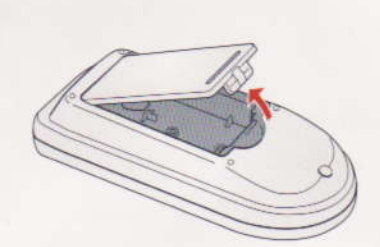

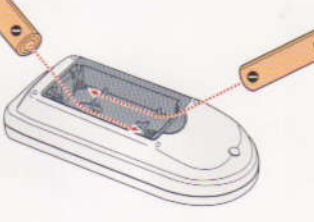

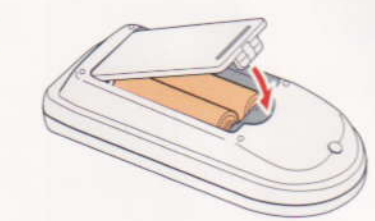

The remote control is ready for use.

# 4 Plug in and turn on

Open the A/V Mute slide (lens cover).

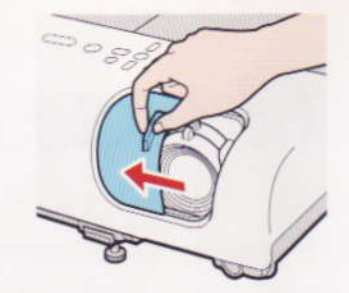

Connect the power cord to the projector and plug the other end into an electrical outlet.

 $\overline{2}$ 

4

5

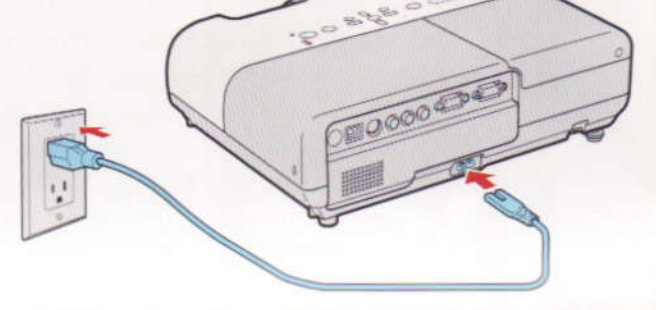

The O Power light on the projector turns orange.

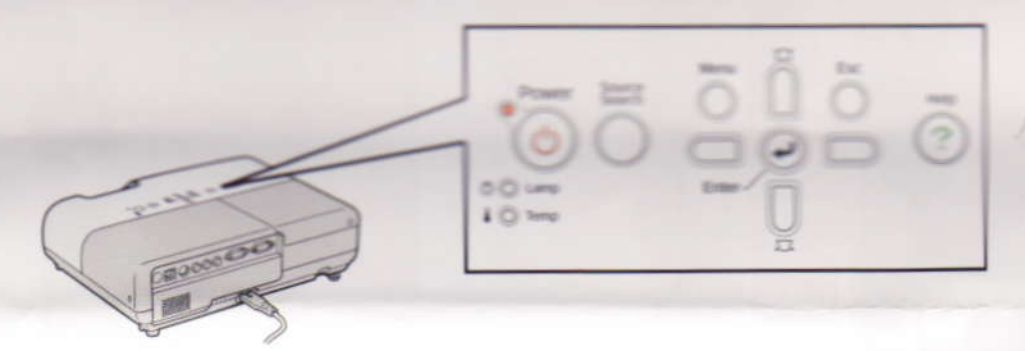

- з Turn on your computer or video source.
	- Press the  $\circlearrowright$  Power button on the projector or remote control. The projector beeps, the O Power light flashes green, and the projector lamp comes on in about 5 seconds. The O Power light stays green.

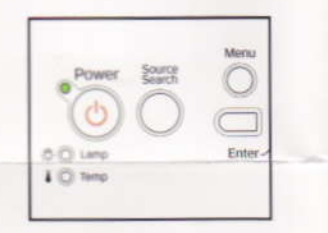

Start your video or presentation. If you have connected more than one video source, use the **Source Search** button on the projector or remote control to select the one you want to watch.

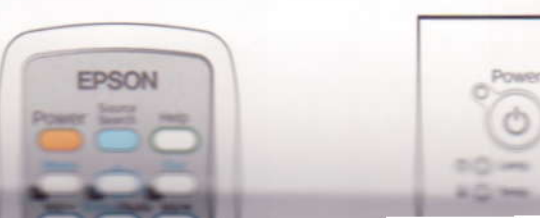

### Turning otf the projector

- '; lf you're using a computer, shut it down first, while you can still see the display.
- **2** Press the  $\circlearrowleft$  **Power** button on the projector or remote control.
- 3 When you see the confirmation message, press the  $\circlearrowright$  Power button again. The projector beeps twice and the  $\circlearrowright$  Power light turns orange.

With Epson's Instant Off® technology, there's no cool-down period. When you're done, just unplug the projector and it's ready to travel.

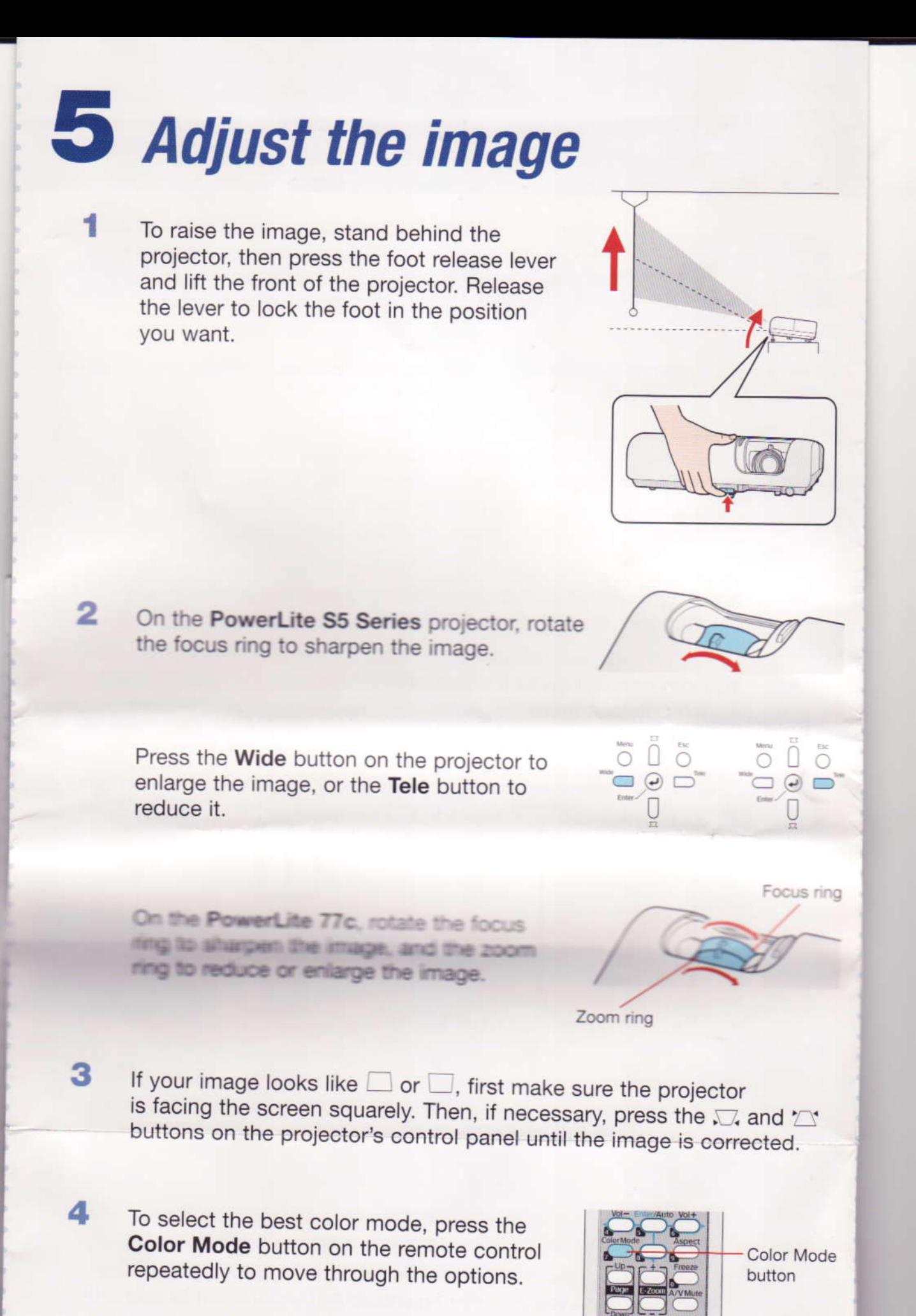

See your User's Guide on the CD-ROM for more information about image adjustment

## **6** Install your User's Guide and register your projector

- Insert the PowerLite Projector CD-ROM in your drive. If the installer doesn't open automatically, double-click the Epson CD-ROM icon, then double-click the Epson installer icon.
- Choose your projector, then follow the instructions on the screen to register.

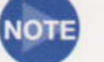

3

2

1

You can also register at www.epson.com/webreg.

- After you register the projector, click User's Guide to install it. (If you don't already have Adobe® Reader,® click Adobe Reader and follow the on-screen instructions to install it.)
- 4 When you're done, click Exit.

To open your User's Guide, double-click the PL 55 Series - 77c User's Guide icon on your desktop.

## Where to get help

### **Internet support**

Visit Epson's support website at epson.com/support and select your product for solutions to common problems. You can download utilities and documentation, get FAQs and troubleshooting advice, or e-mail Epson with your questions.

Visit http://www.presentersonline.com to access tips, templates, and training for developing successful presentations.

### Speak to a support representative

To use the Epson PrivateLine® Support service, call (800) 637-7661 and enter the PIN on the Epson PrivateLine Support card that came with your projector. This service is available 6 AM to 6 PM, Pacific Time, Monday through Friday, for the duration of your warranty period. You may also speak with a projector support specialist by dialing one of the following numbers. (Toll or long distance charges may apply.)

ULS: (562) 276-4394, 6 AM to 6 PM, Pacific Time, Monday-Friday Canada: (905) 709-3839, 6 AM to 6 PM, Pacific Time, Monday-Friday

### Purchase supplies and accessories

You can purchase screens, carrying cases, and other accessories from an Epson authorized reseller. To find the nearest reseller, call 800-GO-EPSON (800-463-7766). Or you can purchase online at www.epsonstore.com (U.S. sales) or www.epson.ca (Canadian sales).

### **Troubleshooting**

### If you see a blank screen

If you see a blank screen or the No signal message after turning on your computer or video source, check the following:

- Make sure the  $\circlearrowright$  Power light on the projector is green and not flashing and the A/V Mute slide (lens cover) is open.
- Make sure the cables are connected correctly. (See the User's Guide for more information.)
- If you've connected more than one video source, you may need to press the Source Search button on the projector or the remote control to select the one you want to watch. (Allow a few seconds for the projector to sync up after pressing it.)

### If the projector and the notebook don't display the same image

### If you're using a Windows® notebook:

- $\bullet$  Hold down the Fn key and press the function key (such as  $\exists$ ) or CRT/LCD) that lets you display on an external monitor. On most systems, the BO or CRT/LCD key lets you toggle between the LCD screen and the projector, or display on both at the same time.
- Check your monitor settings to make sure both the LCD screen and the external monitor port are enabled. From the Control Panel, open the Display utility. Click the Settings tab, then click Advanced. The method for adjusting the settings varies by brand; you may need to click a Monitor tab, then make sure the external Monitor port is set as your primary display and/or enabled. See your computer's documentation or online help for details.

### If you're using a Macintosh<sup>®</sup> notebook with OS X:

- 1 From the Apple® menu, select System Preferences, then click **Display or Displays.**
- 2 Select VGA Display or Color LCD, click Arrangement or Arrange, and make sure Mirror Displays is checked.

Epson and Instant Off are registered trademarks and Exceed Your Vision is a trademark of Seiko Epson Corporation. PowerLite and PrivateLine are registered trademarks and Epson Store is a service mark of Epson America, Inc.

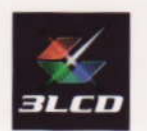

General Notice: Other product names used herein are for identification purposes only and may be trademarks of their respective owners. Epson disclaims any and all rights in those marks. © 2007 Epson America, Inc. 1/07 Printed in China

CPD-23268

## **Choose a location**

The projector supports 4 viewing setups. Choose the best one for your environment. If you install the projector in a rear or overhead position, you'll need to choose the correct projection option, identified below, from the Extended menu. See the User's Guide on your CD-ROM for instructions.

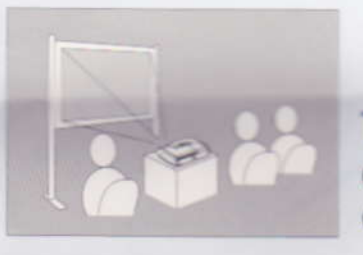

### **Table**

Convenient for temporary front projection. Choose Front from the menu.

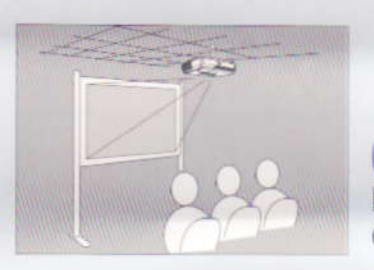

### Ceiling

Professional installation recommended. Choose Front/Ceiling from the menu.

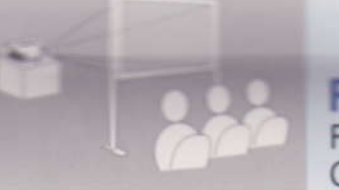

#### Rear

For installation behind a translucent screen. Choose Rear from the menu.

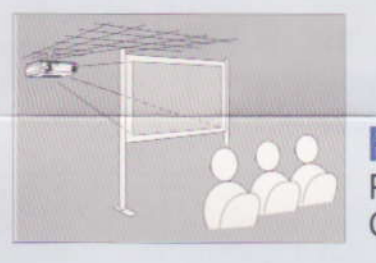

### **Rear/Ceiling**

Professional installation recommended. Choose Rear/Ceiling from the menu.

The distance between the projector and the screen determines the size of the image. The diagrams below show approximately how big your image will be (diagonally), based on where you set up the projector. (For more help determining the size of your image, try the Image Size Calculator on the Multimedia Projectors page on

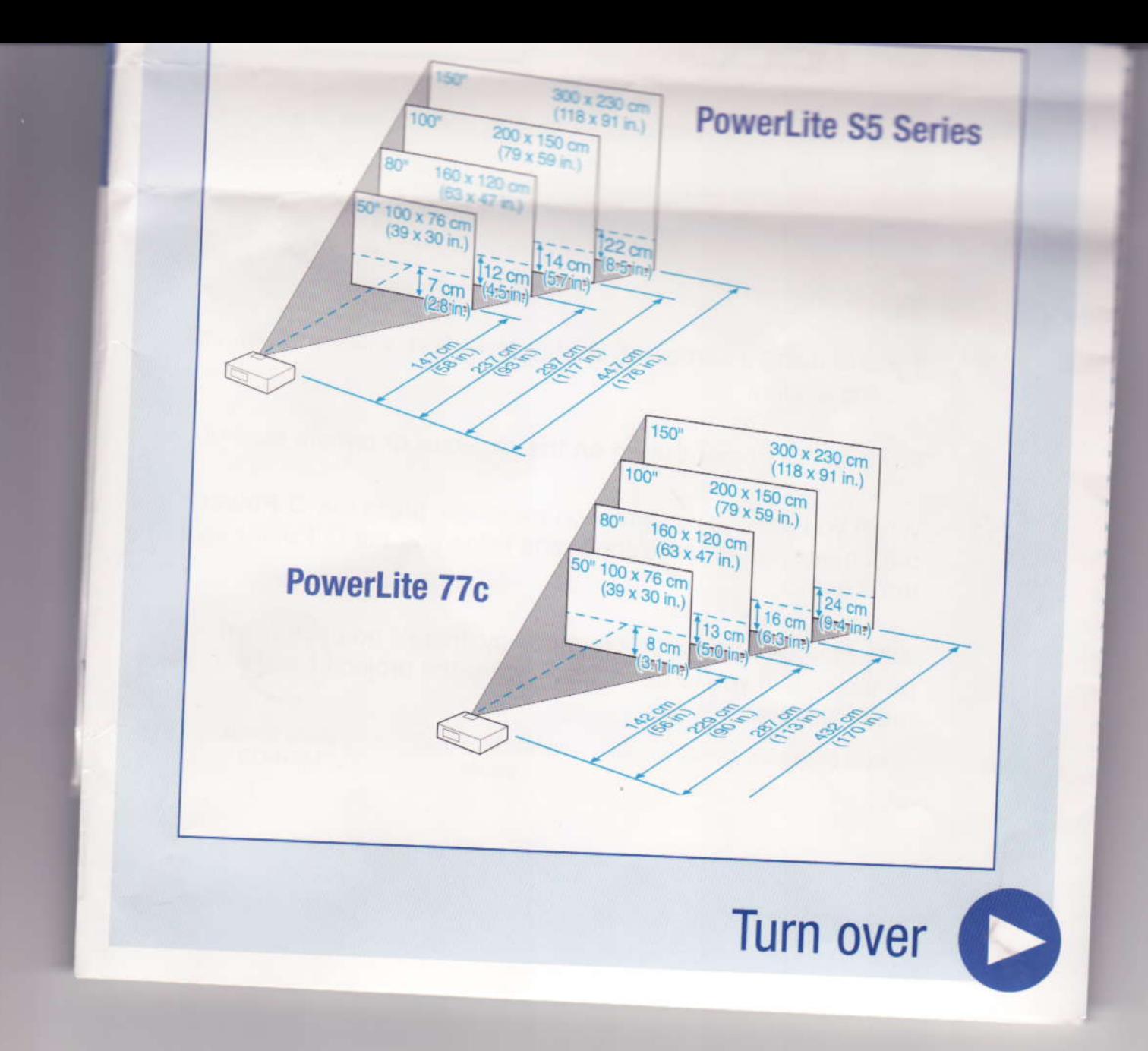